# Updating Your KHE Lab Website

Office of Instructional Innovation College of Education The University of Texas at Austin

October 2016

## **Contents**

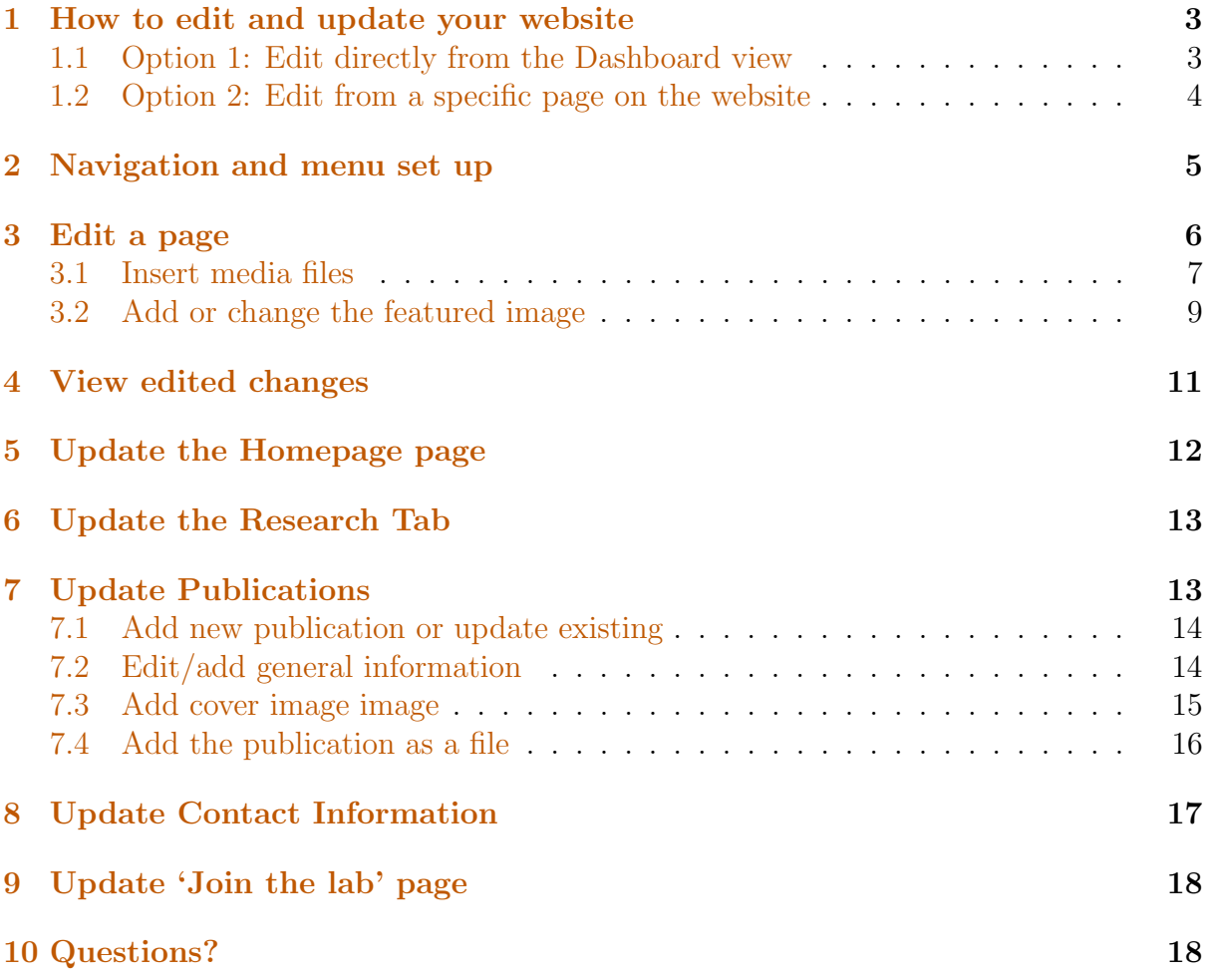

### <span id="page-2-0"></span>1 How to edit and update your website

Your lab's website will have a general layout as shown this example image below. You can also click on [this](http://sites.edb.utexas.edu/kk2/) link to see a sample page.

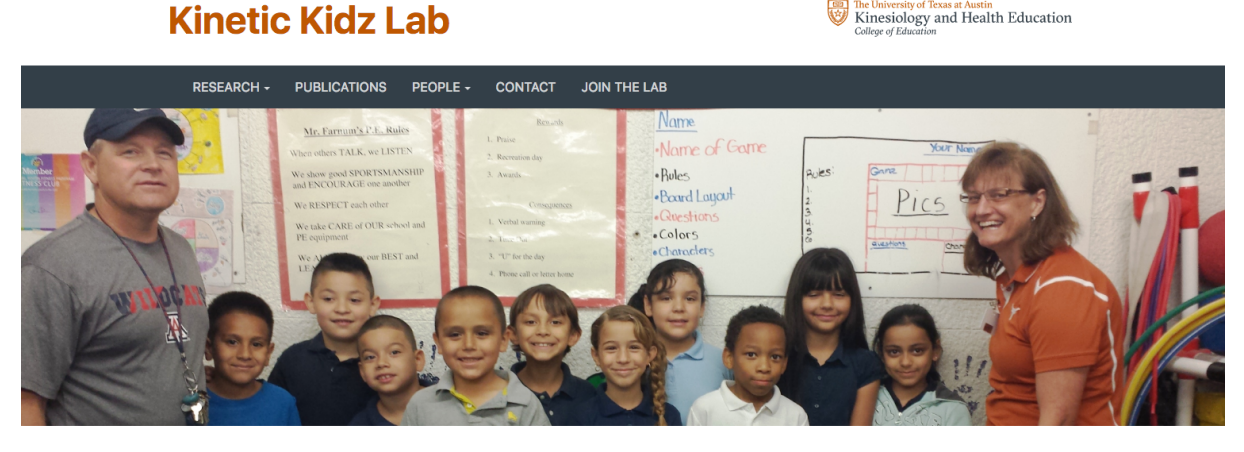

The Kinetic Kidz Lab examines the effects of physical activity and the relationship of metabolic risk factors on cognitive health. We strive to understand how physical activity can reverse the effects of health risk

- You can add new pages or delete pages on your website. To do this, please contact the [Office of Instructional Innovation.](https://education.utexas.edu/about/offices/office-instructional-innovation)
- The website system is based on a customized version of 'WordPress' and offers a simple GUI (Graphical User Interface) to help you make updates.
- You can edit each of the pages in your website, update information, and in general, maintain your website easily.
- Your KHE website will include tabs for Research, Publications, People, Contact and Joining the Lab. If any of these standard tabs don't apply to your lab, we can remove them.

#### <span id="page-2-1"></span>1.1 Option 1: Edit directly from the Dashboard view

You will be provided a WordPress account which is associated with your lab pages. Click [here](https://sites.edb.utexas.edu/wordpress/) to access the WordPress websites link. Once you log into your account with your UT EID, you will see an interface similar to that in the image shown below. We are using the 'Kinetic Kidz' website as an example for this documentation.

- On the very top, you can see what website you are editing (arrow 1).
- On the left, you can see various navigational elements in a vertical menu bar. You will be able to edit and update pages using this menu (arrow 2).
- The main page provides general information about the number of pages your website has, recent activity and other websites associated with your account (arrow 3).

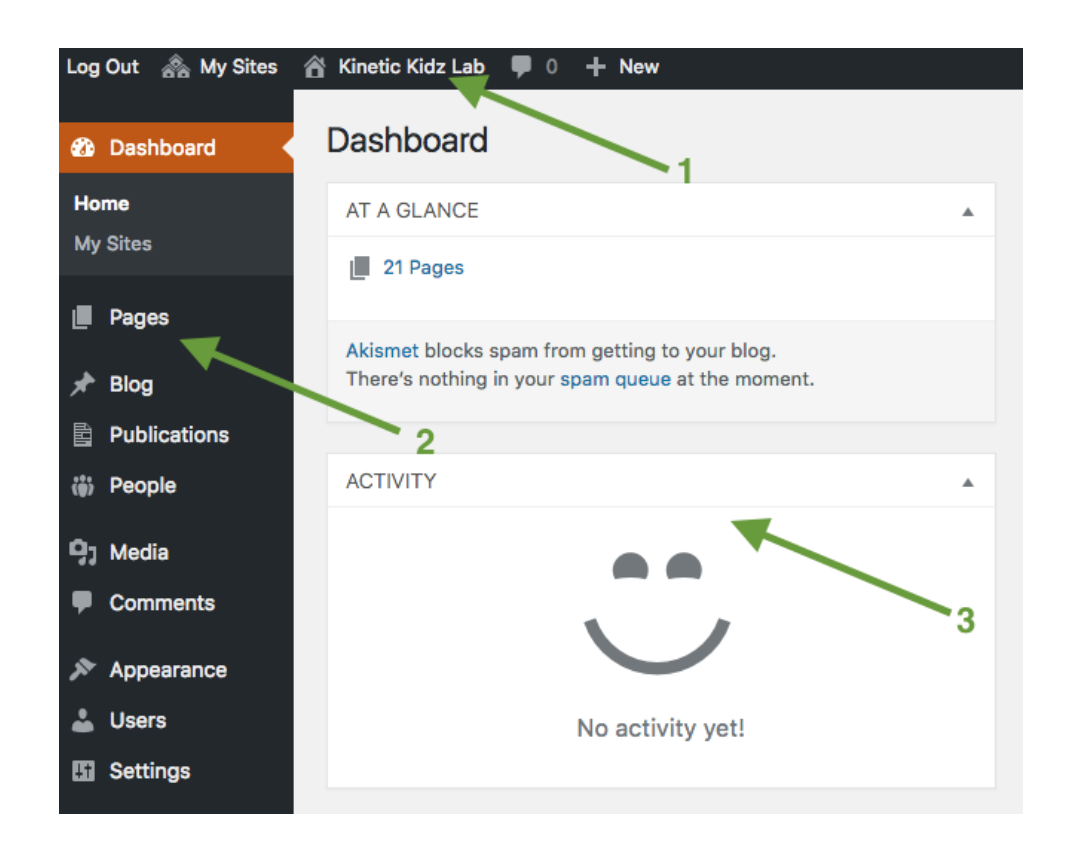

#### <span id="page-3-0"></span>1.2 Option 2: Edit from a specific page on the website

You can also edit a page directly from the website view. You will see that your website has a toolbar, indicated by the green arrow below. This toolbar will be visible to you only if you are logged in to your COE Sites account and you are on a website that is yours to edit. The arrow in the image is pointed towards 'edit page.' You can click on this button to edit whatever page you are on. This will take you directly to the editing interface for that particular page.

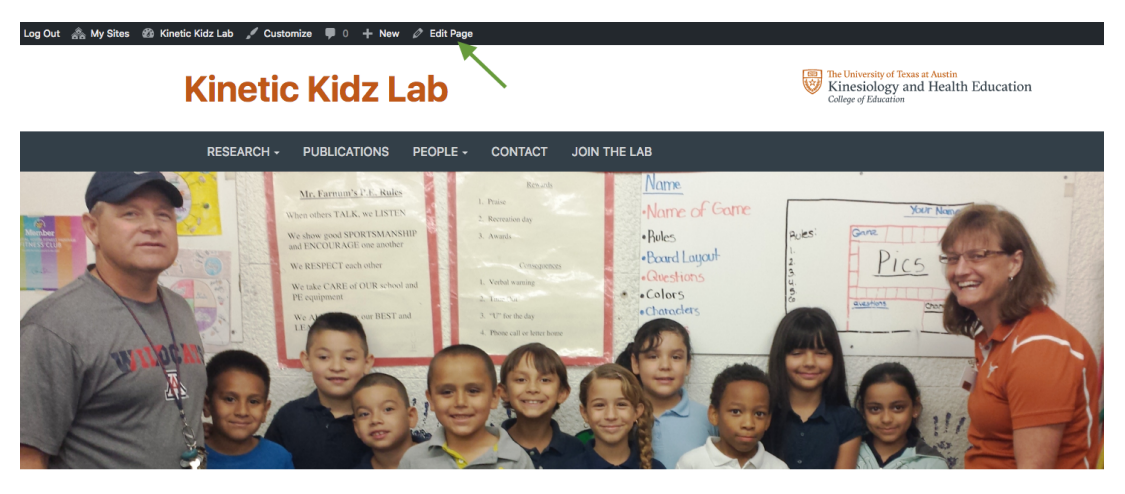

The Kinetic Kidz Lab examines the effects of physical activity and the relationship of metabolic risk factors on cognitive health. We strive to understand how physical activity can reverse the effects of health risk

Once you click the 'edit page' button, you will be taken directly to the editing view. You can start editing the page once you are in this view with the help of the instructions in this document. Editing instructions will be covered in section [3.](#page-5-0)

4

**Tools** 

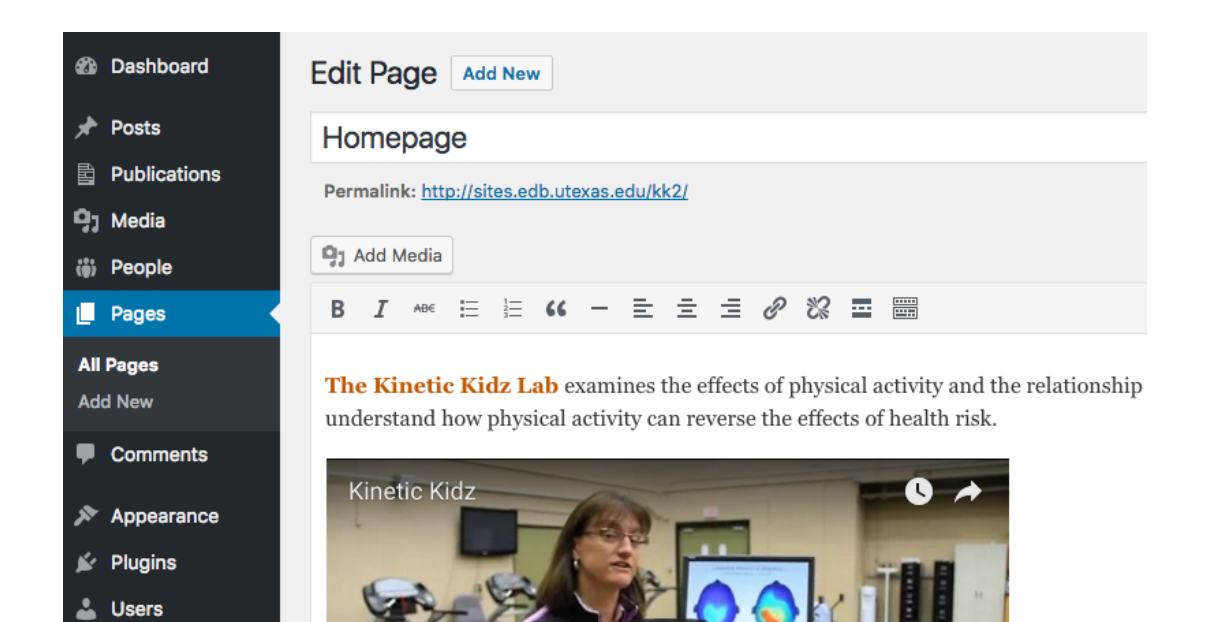

## <span id="page-4-0"></span>2 Navigation and menu set up

To see the hierarchy of pages on your website, please click 'Appearance', then 'Menu' in your website.

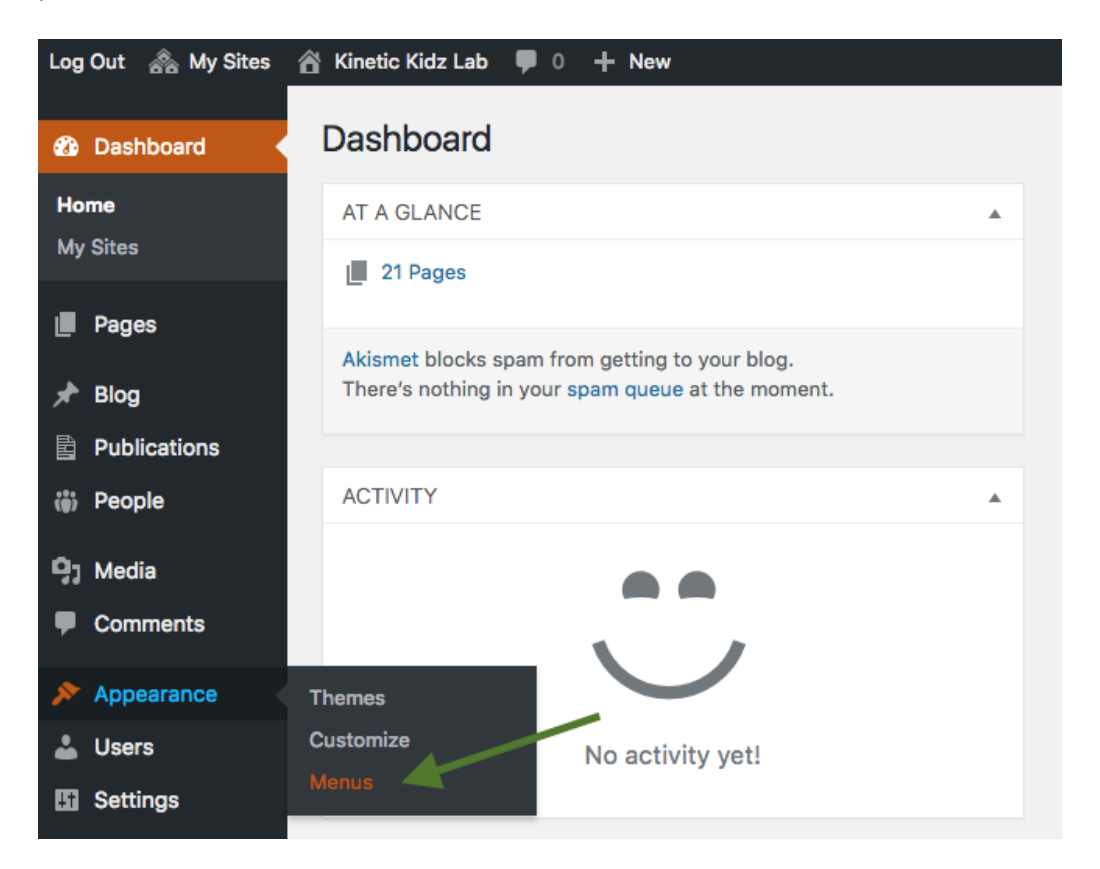

You will be directed to a page, as shown below. The will show you how your pages are set up. It tells you about their hierarchy and order in which they appear. In this example, you can see that the research tab appears first in the navigation menu. It has three pages within it. The next pages are Publications, People (with three sub-pages), Contacts and Joining the Lab page. 'Homepage' will not be shown here. In section [3,](#page-5-0) you will learn to edit each of these pages.

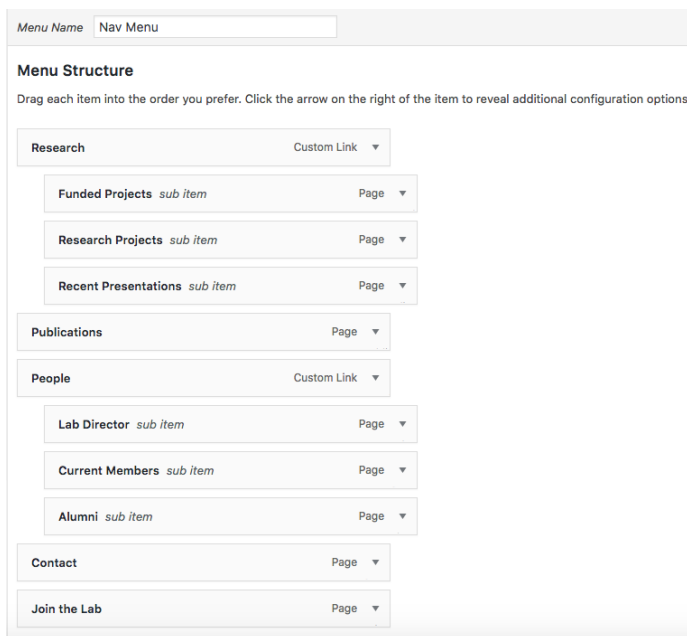

## <span id="page-5-0"></span>3 Edit a page

To edit a particular page, click on the 'Pages' button on the left hand menu. Let's use 'Homepage' as an example. You will notice that by default, the homepage is set as the front page. If you hover over the 'Homepage' page, you will see a few options appear, as shown in the image. Click on the 'Edit' button.

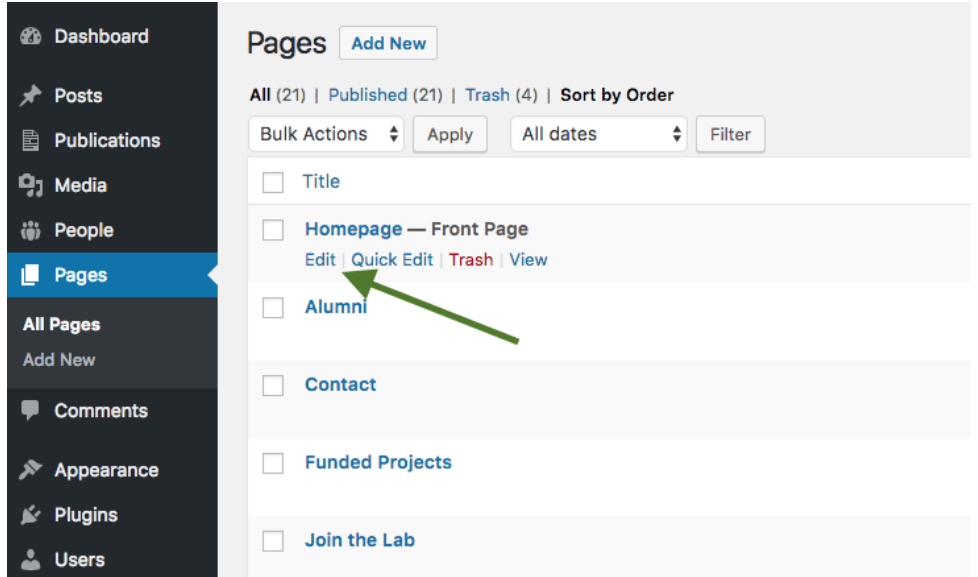

After you click on the edit button, you will see a page that looks like the one below. Options here include entering a title/header (Arrow 1) or descriptive text (Arrow 3). Formatting options are available too (Arrow 2).

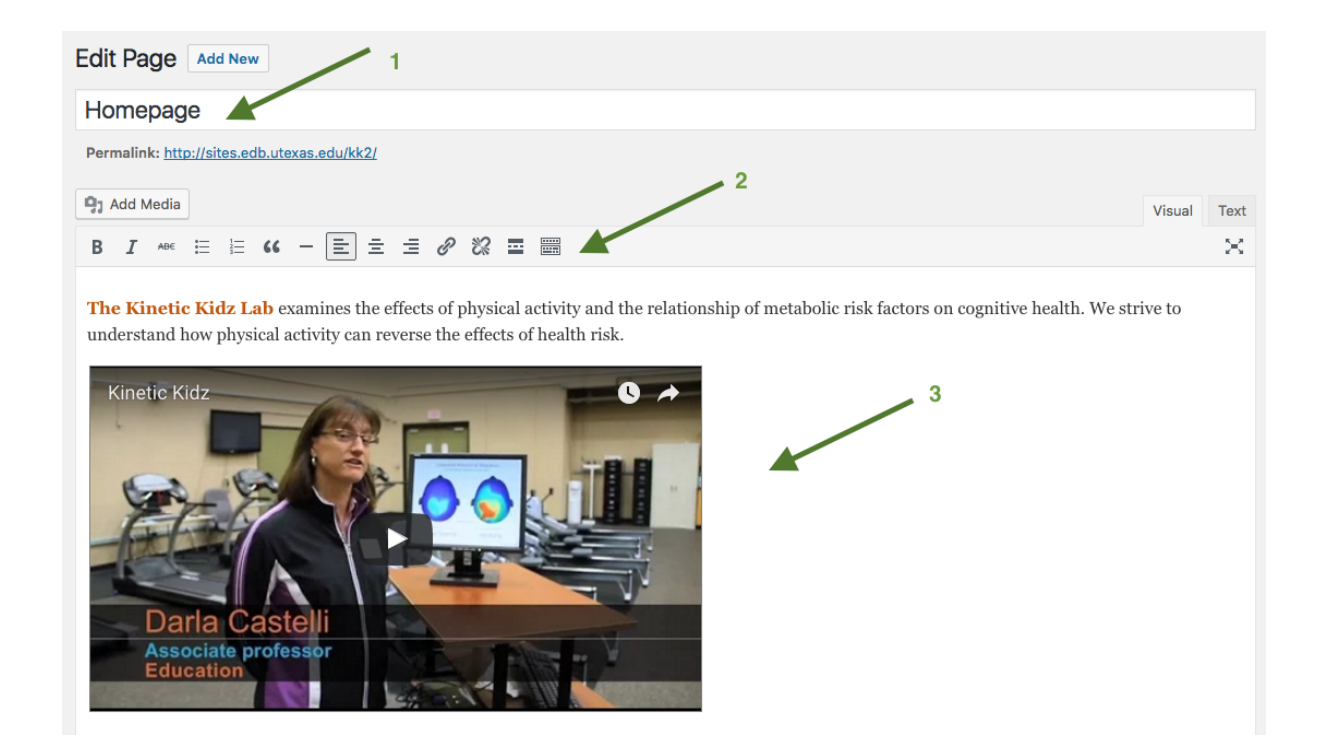

How to SAVE changes: Once you make changes, you must select the 'Update' button. This panel will be visible to the right of the screen webpage. Remember to save your changes by clicking the 'Update' button, otherwise you may lose the changes you made!

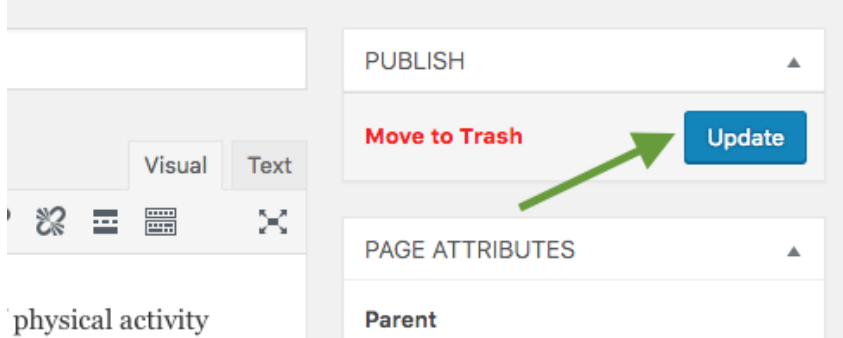

#### <span id="page-6-0"></span>3.1 Insert media files

You can also add media by uploading the files from your computer. First, click on the 'Add Media' button.

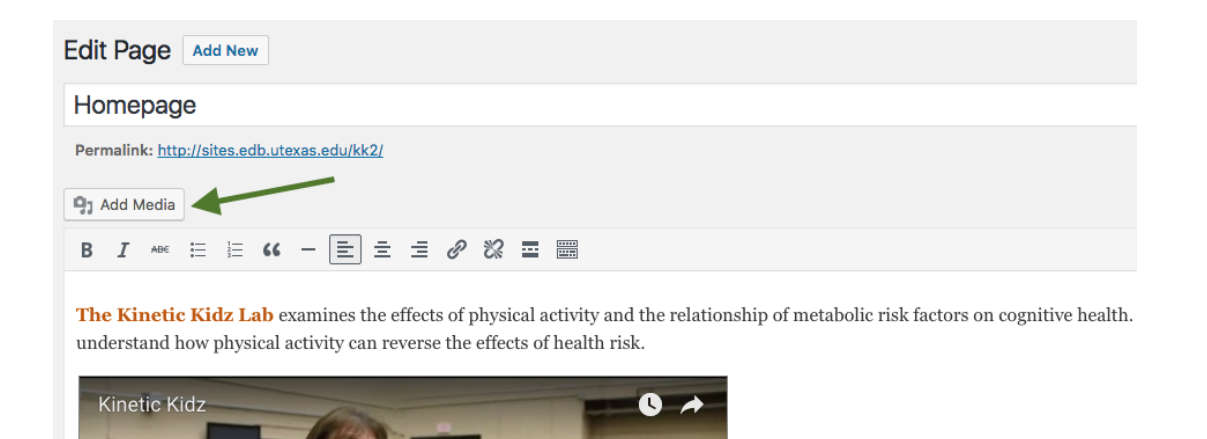

Once you click that button, a window will pop up. You can drag and drop files inside the window to upload them or you can click on the 'Select Files' button to choose files for upload.

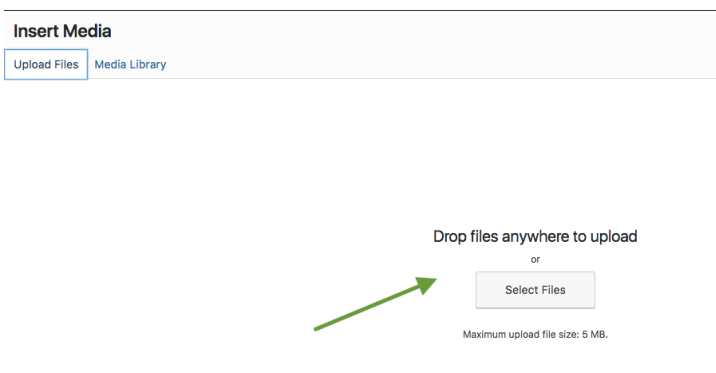

Once you have uploaded your files, it will be saved to the 'Media Library' (see arrow). This will be visible in the same window as described above. To view the Media Library, click on the 'Media Library' button.

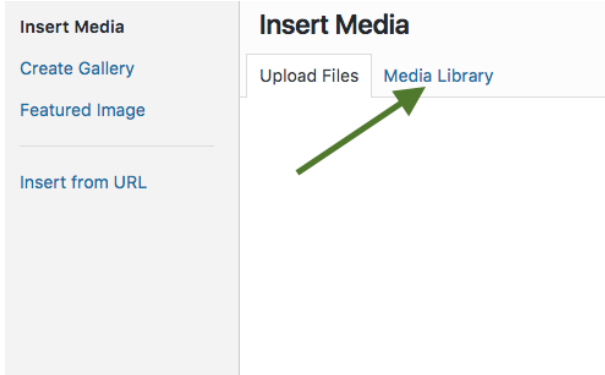

Then, click on a file to select the image (arrow 1) you wish to insert. Next, enter a few words of description in the 'Alt Text' box (arrow 2). 'Alt Text' is for screen readers which is required by the ADA for those who have low or no vision abilities. After that,

click on 'Insert into page' (arrow 3). You can add documents, images, videos, etc., as media files.

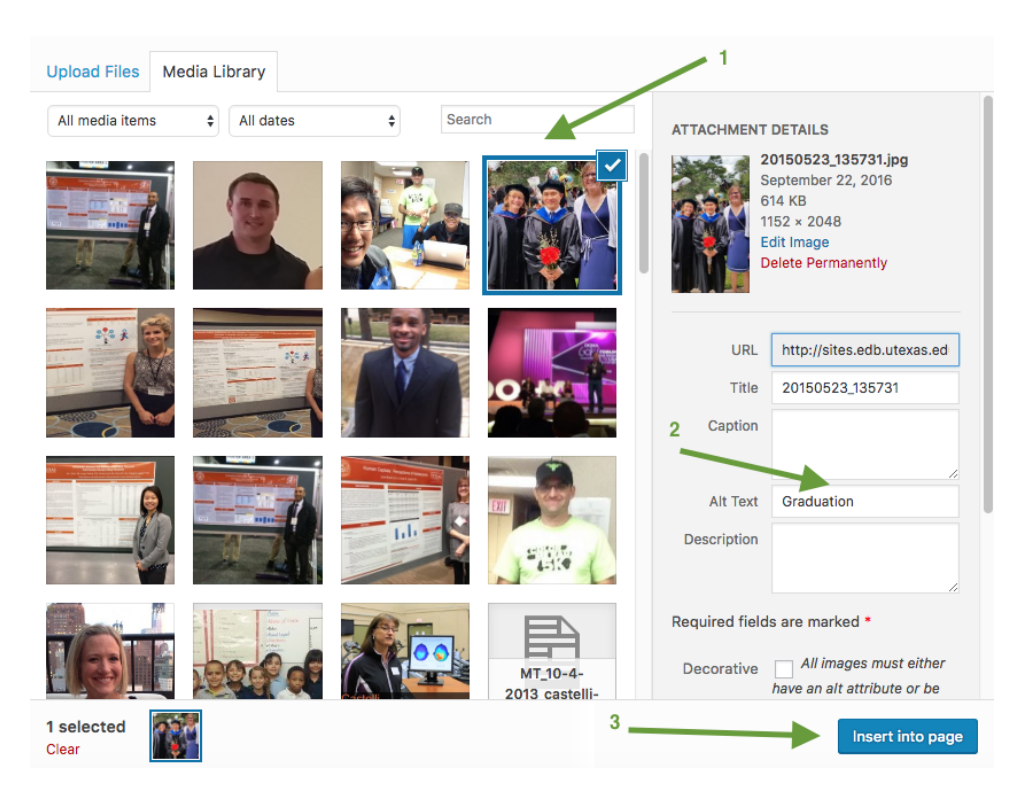

<span id="page-8-1"></span>Note: When adding an image to your site, as mentioned above, it is important that you provide a text description of the image. This text description is called 'alt text'. Alt text is used to make sure that the information conveyed in the image is accessible to those with visual impairments or people who might be using a web browser that does not display images. When writing alt text, make sure that it provides a brief, but meaningful description of the information in the image. The University requires all web sites provide alt text for all images, so be sure to include it.)

To add Youtube videos to your website, simply add the Youtube link to the text editor space. For instance, adding the link '[https://youtu.be/NnO\\_bynyhzQ](https://youtu.be/NnO_bynyhzQ)' and hitting the spacebar or enter key will insert the video on the webpage.

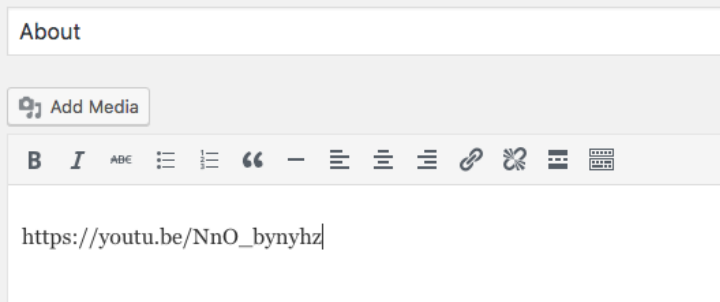

#### <span id="page-8-0"></span>3.2 Add or change the featured image

All pages have an option to feature an image at the top of the page. Look at 'Homepage' as an example.

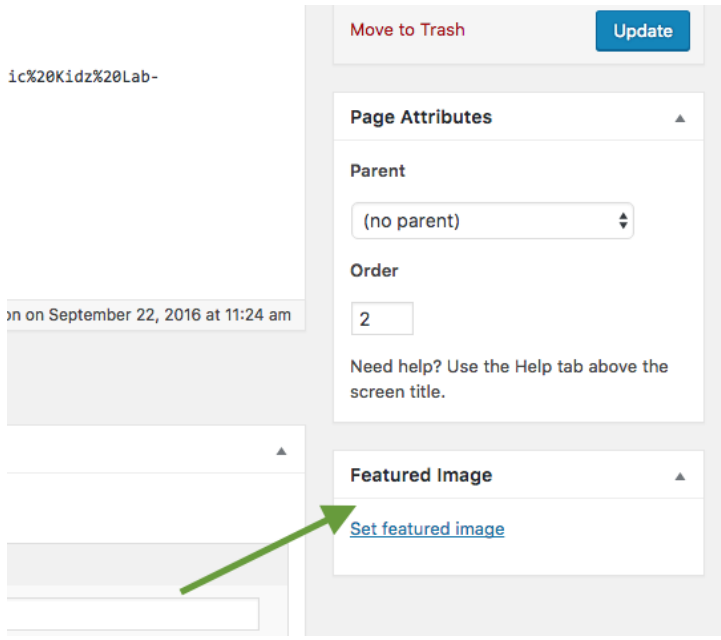

If the page already has a featured image, you will the image below, pointed to here by an arrow. In that case, you can simply click on the image to edit or update it.

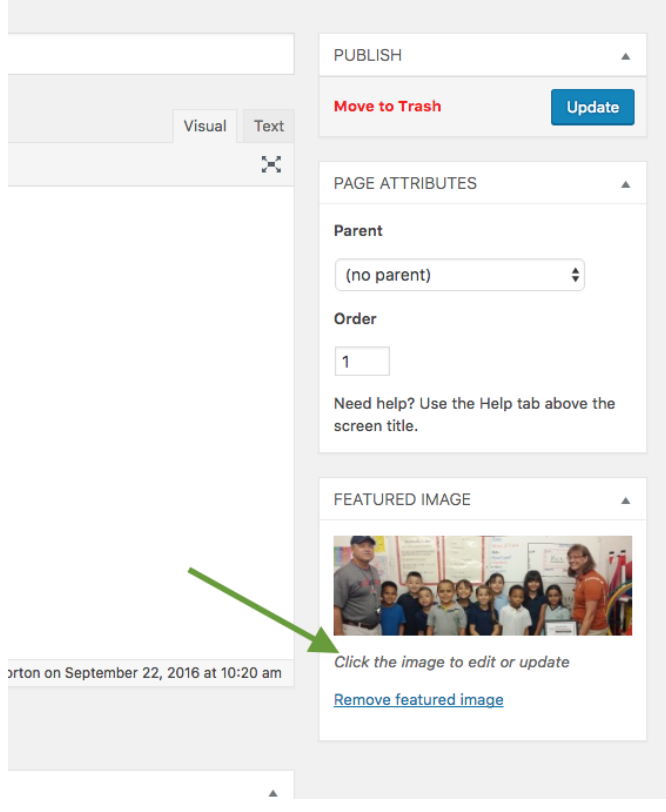

Once you do that, you will be asked to upload a media file. Select the file you want to upload. Then, click on the media library button, shown on the top left corner of this image.

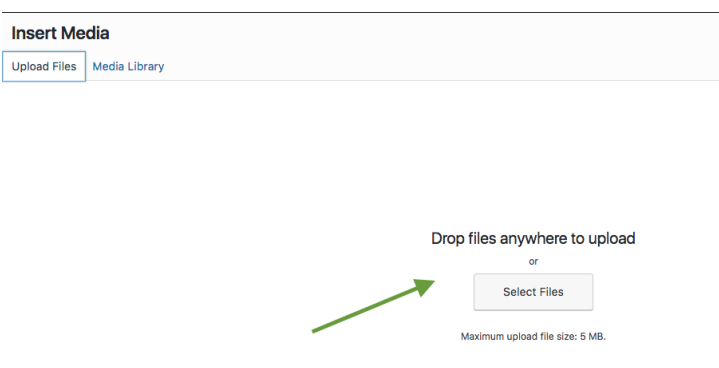

Then, click on a file to select the image (arrow 1) you wish to insert. Next, enter a few words of description in the 'Alt' box (arrow 2) (see the [Note\)](#page-8-1). After that, click on 'Set Featured Image' button (arrow 3).

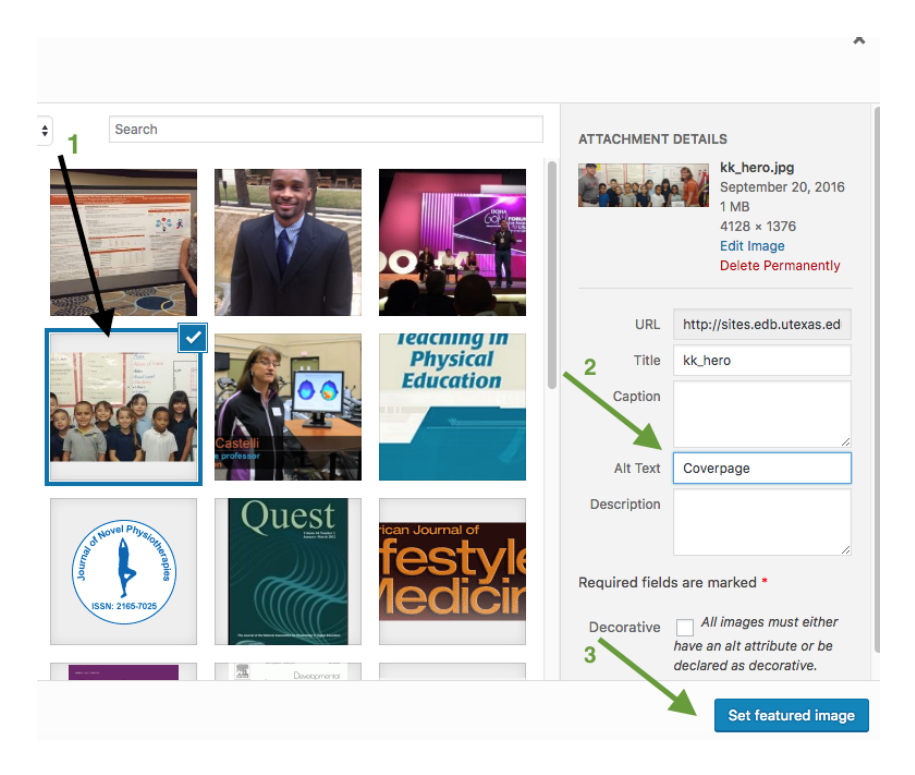

## <span id="page-10-0"></span>4 View edited changes

After you make the changes, you can see how it looks on your website if you wish. To do this, click on your lab's name with the home icon next to it. See an arrow pointing to it below.

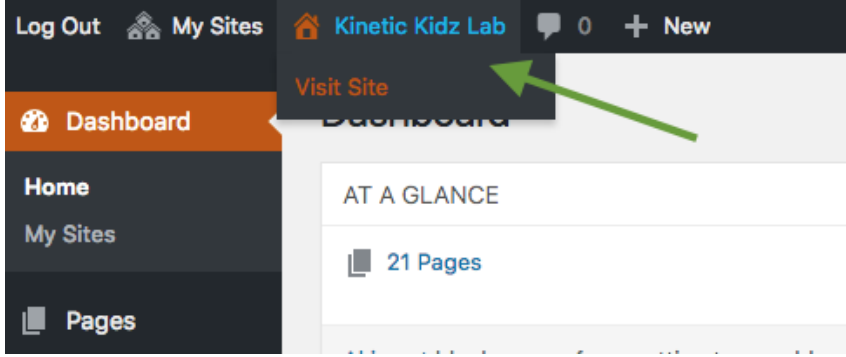

To switch back to the edit mode, click on the button shown in this image. It will take you back to the editing mode (Dashboard view). This button acts as a toggle between edit mode and live website mode.

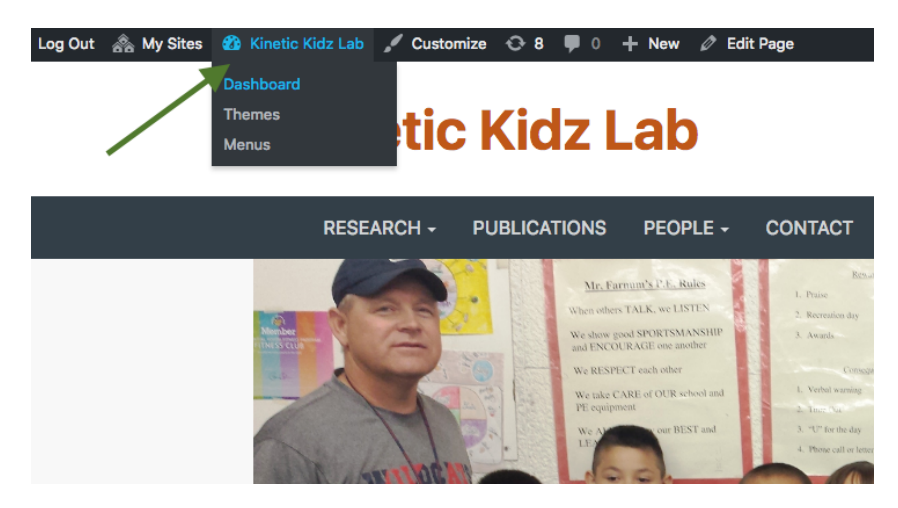

## <span id="page-11-0"></span>5 Update the Homepage page

Once you know how to edit a page, you can start updating any of your pages. In the previous section, we used the 'Homepage' as an example. Hover over the name of the page and click on 'Edit' to start editing the page.

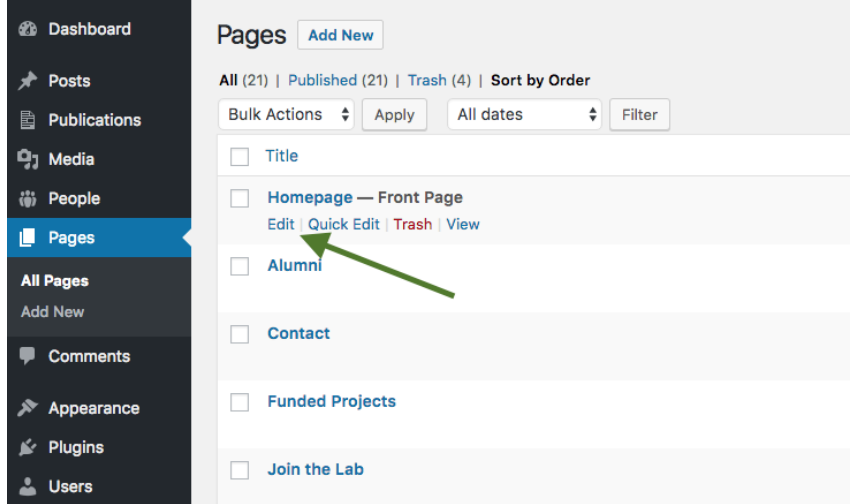

Always remember to click on the update button to save your edits and changes!

### <span id="page-12-0"></span>6 Update the Research Tab

The research tab will have three pages inside it: Funded Projects, Research Projects, and Recent Presentations. You can select any of these pages to edit. For instance, here you can see how to select 'Funded Projects'. Hover over the name of the page and click on 'Edit' to start editing the page.

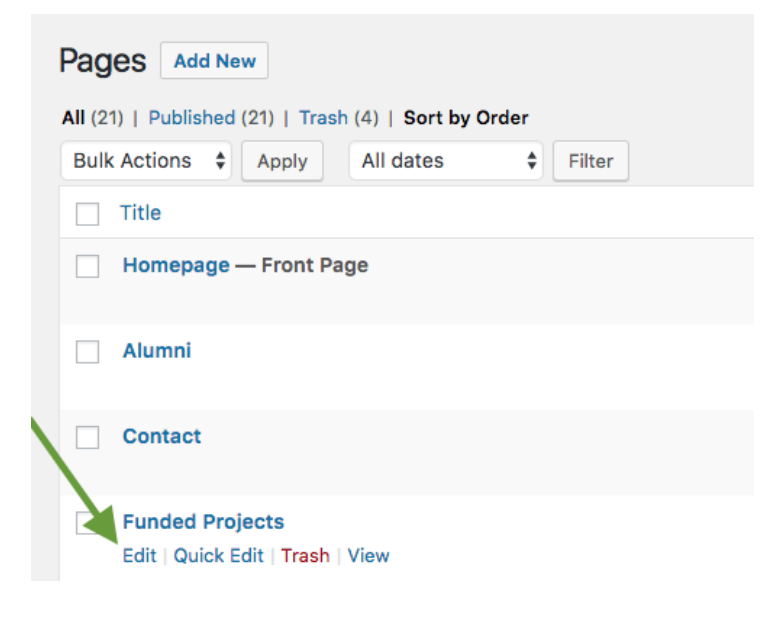

You can edit each of these pages just like the 'Homepage' page by updating text information, adding videos and other media, or place a featured image for each of the pages. Always remember to click on the update button to save your edits and changes!

### <span id="page-12-1"></span>7 Update Publications

The publications page allows you to add the publications of your research area/lab. This page acts differently from pages like the 'Homepage'. This section will help you get familiar with the publications page to edit your publications. Go to the 'Publications' button on the left side of the menu as shown in the image and select 'All Publications'

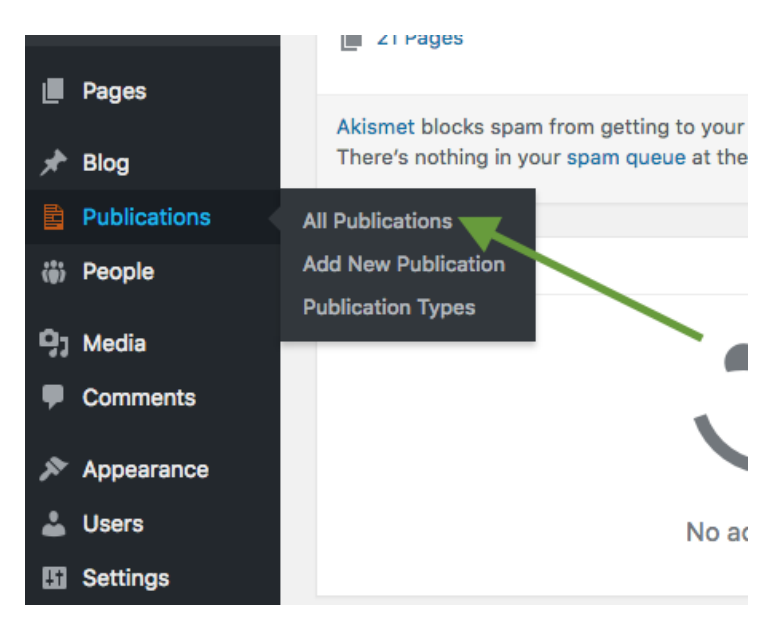

You will see a page that looks like this, which lists publications currently on your site.

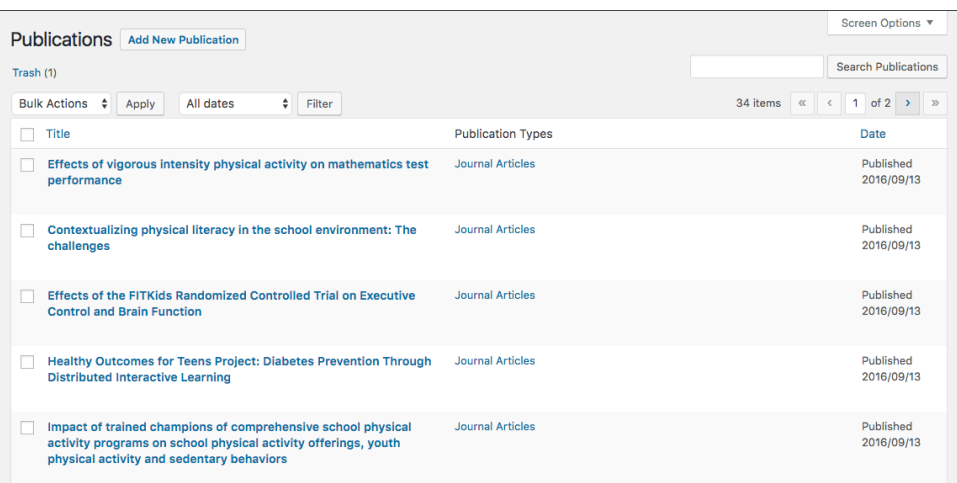

### <span id="page-13-0"></span>7.1 Add new publication or update existing

If you wish to add a new publication, click on the Add new publication button (arrow 1). You can also edit an already existing publication. To do this, hover over the title you wish to edit. Then, click on the edit option as shown in the image (arrow 2).

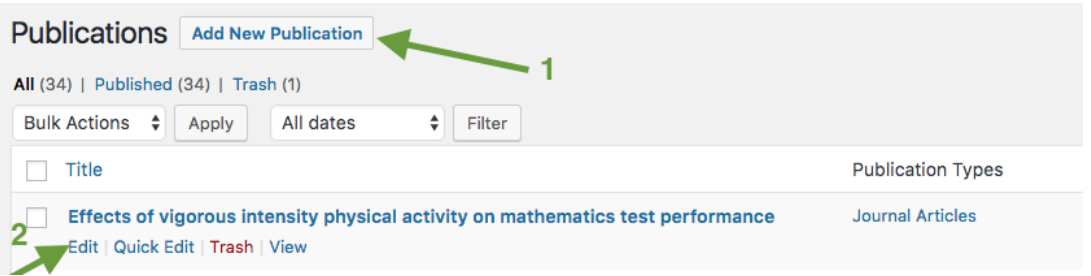

#### <span id="page-13-1"></span>7.2 Edit/add general information

Once you click the edit button or add new button, you will be directed to a window that looks like the image below. The arrows point to three sections in the image. You can add the publication date, citation, and abstract. Simply enter or paste the text inside the text boxes. Click on the 'Update' button in the right hand corner to save your changes.

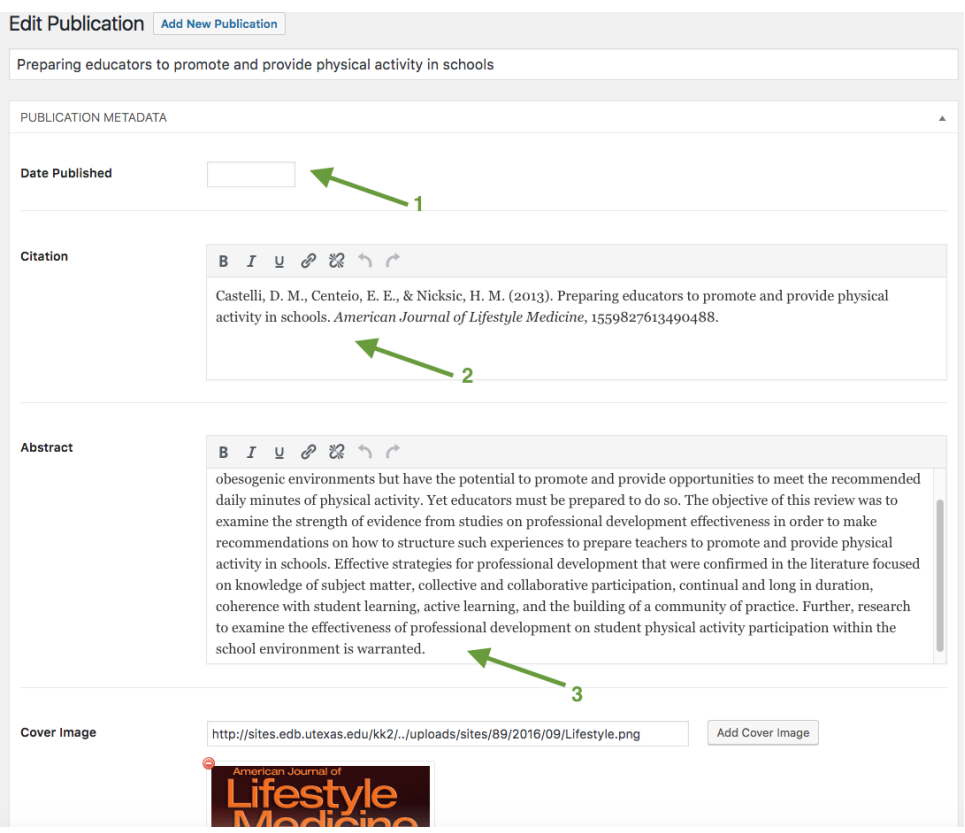

### <span id="page-14-0"></span>7.3 Add cover image image

You can also set the cover image for your publication. To do this, click on the 'Add Cover Image' button.

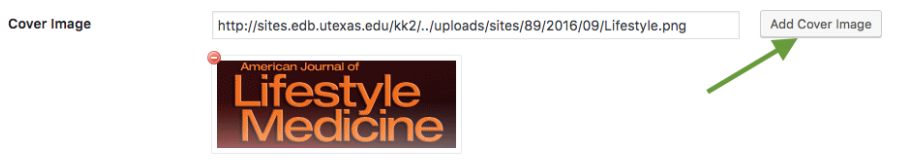

You will be asked to upload a media file. Upload the file you want from your computer. Then, click the 'Media Library' button (top left corner of image).

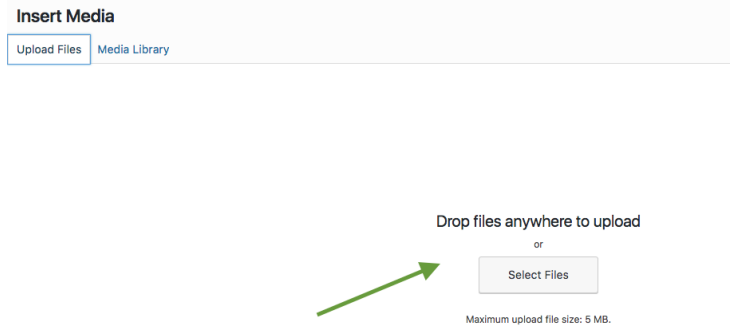

Select the file you want (arrow 1). Then, enter a few words of description in the 'Alt Text' box (arrow 2) (see the [Note\)](#page-8-1). After that, click on 'Use this file' button (arrow 3). If you have already uploaded a file, you will not have to re-upload it to use it in another place/page. You can directly click on the 'Media Library' button to select the file.

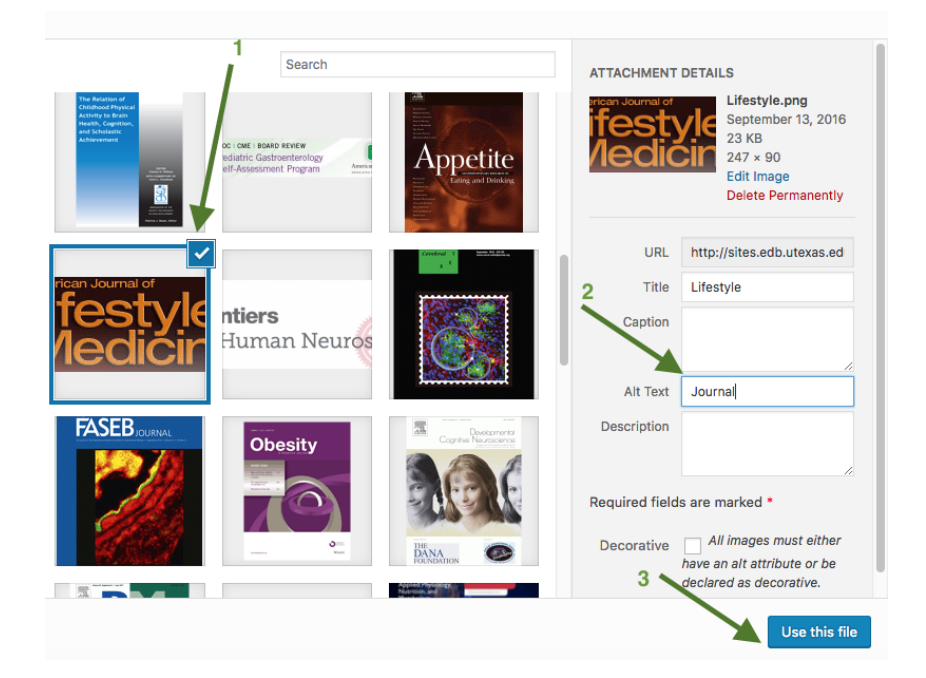

#### <span id="page-15-0"></span>7.4 Add the publication as a file

To add a file, such as a PDF version of your publication, click on the 'Add Document File' button.

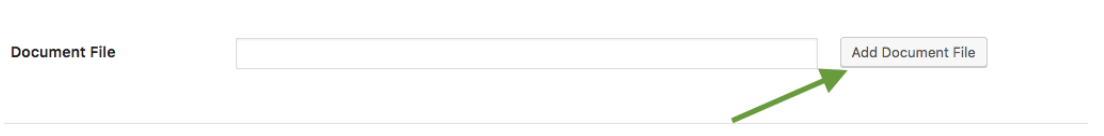

You will be asked to upload a media file. Upload the file you want from your computer. Then, click the Media Library button (top left corner of image).

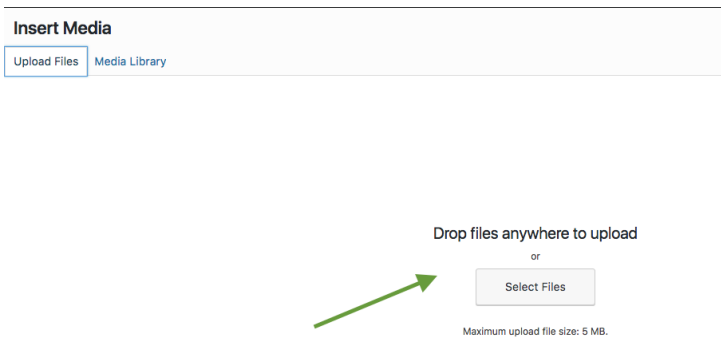

Select the file you want (arrow 1). Then, enter a few words of description in the 'Alt Text' box (arrow 2) (see the [Note\)](#page-8-1). After that, click on 'Use this file' button (arrow 3). If you have already uploaded a file, you will not have to re-upload it to use it in another place/page. You can directly click on the 'Media Library' button to select the file and then click 'Use this file' .

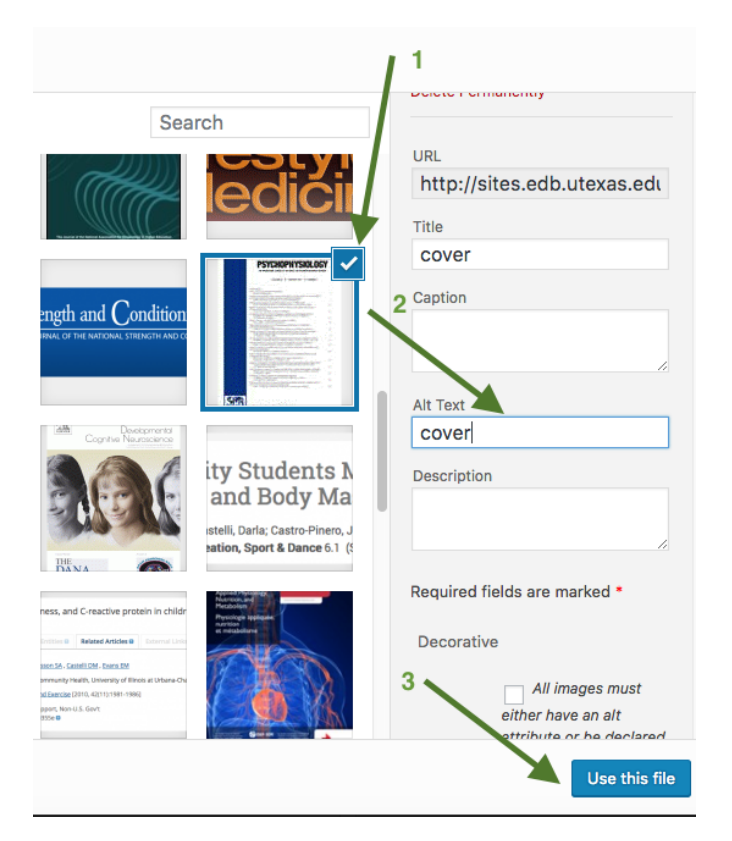

### <span id="page-16-0"></span>8 Update Contact Information

From the main 'Pages' view, select the 'Contact' page.

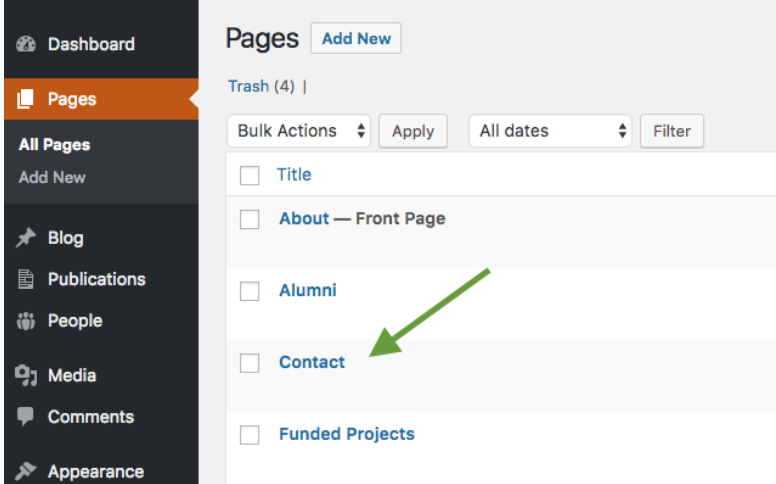

Here, you can update your contact information and other information that may be useful for visitors. Remember to Update the page once you are done editing to SAVE changes.

## <span id="page-17-0"></span>9 Update 'Join the lab' page

From the main 'Pages' view, select the 'Join the Lab' page.

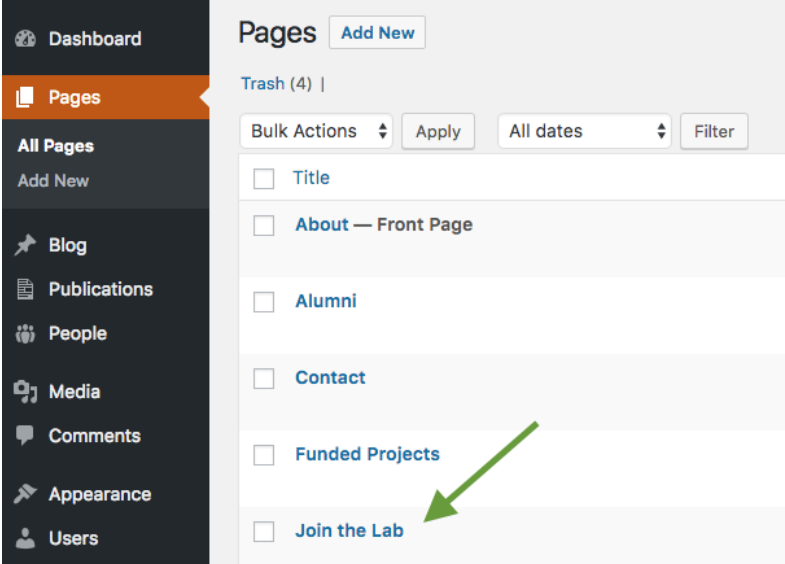

Here you can include information for prospective members of your lab. There is no general format that you have to follow, but an example image is shown here.

#### Join the Lab

```
Interested in volunteering as a research assistant?
```
If you are enthusiastic about getting involved in research, feel free to contact us by email.

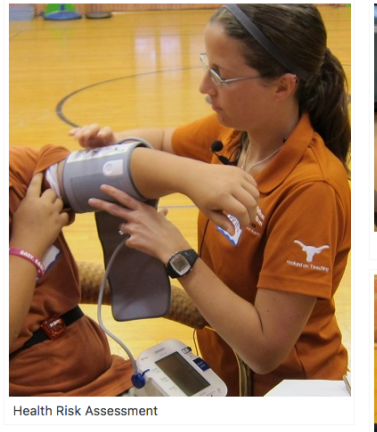

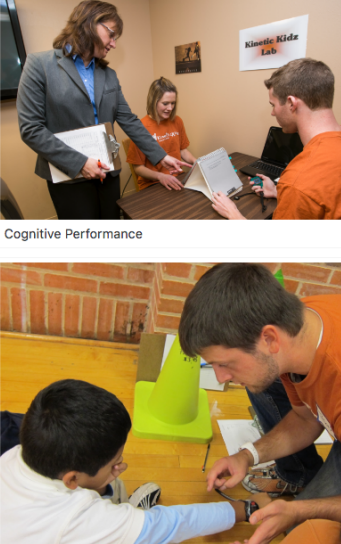

Wearable Technologies

## <span id="page-17-1"></span>10 Questions?

Please contact the [Office of Instructional Innovation](https://education.utexas.edu/about/offices/office-instructional-innovation) if you have any questions about this document and using the COE Sites platform.